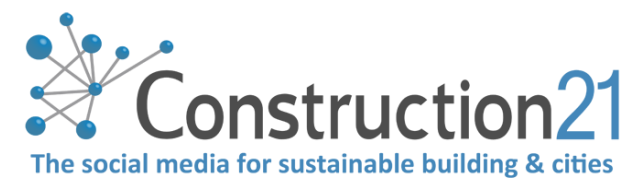

# PUBLISH A BUILDING CASE STUDY ON CONSTRUCTION21

By referencing your exemplary buildings in the Construction21 database, you ensure the visibility of your realisations, your skills and your sustainable approach. Referenced buildings can compete in the Green Solutions Awards, an international competition organized each year by Construction21 to distinguish the most innovative and sustainable projects.

 $\rightarrow$  The buildings database features buildings (commercial, housing, offices, industrial, public buildings, etc.) : whether new or renovated, delivered and with good energy and environmental performances.

## 1. LOG INTO CONSTRUCTION21

- ❖ Go to your [Construction21](https://www.construction21.org/) platform
- ❖ Click on "**Login / Register**" or "**Login**" at the top right of your screen

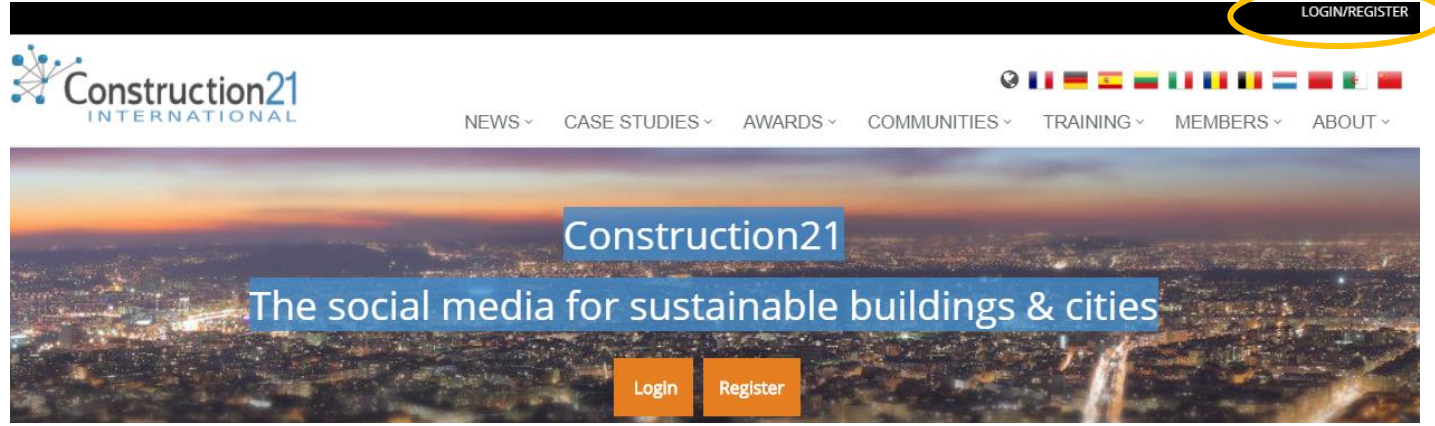

→ **You don't have an account yet** ? Follow the instructions of the « *How to register [in Construction21](file:///C:/Users/Nadège/Dropbox%20(Construction21)/communication/Aides%20usages%20C21/ENG/ENG/150710_Register_on_Construction21.pdf)*» tutorial

# 2. INITIATE YOUR CASE STUDY

Before starting your case study, please make sure you have at your disposal technical and general information about your building: thermal study, architectural description, certification audits for example...

❖ In the Case Studies tab, click on "*Add your Case Study – Building*"

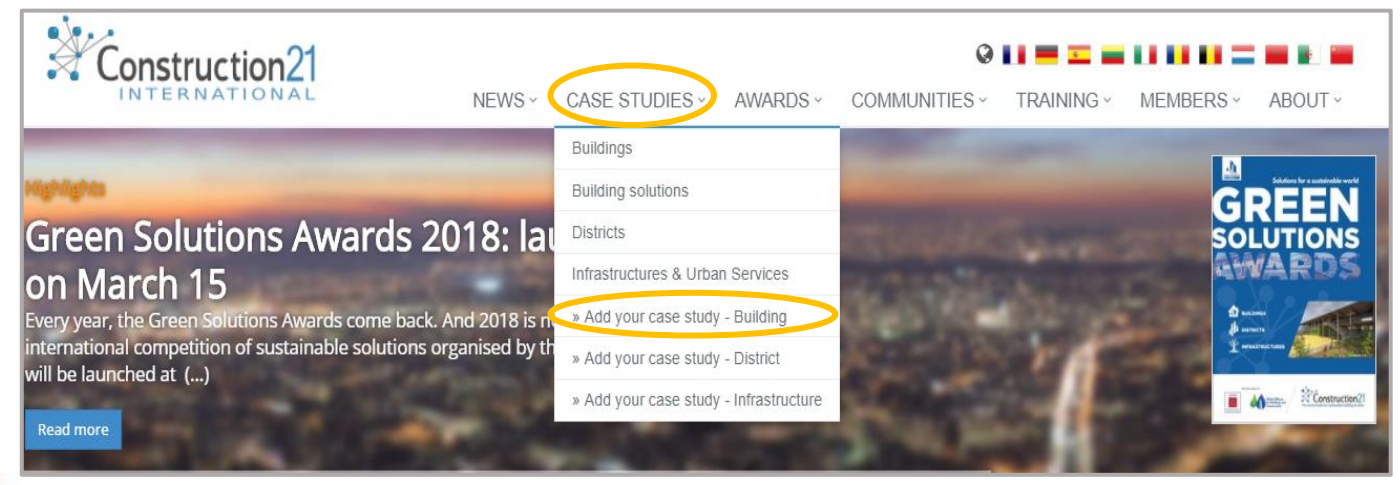

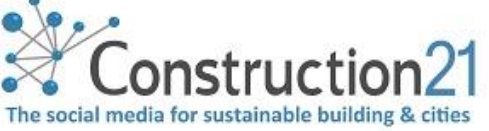

❖ **To initiate your case study, all the initial fields below must be completed WITHOUT EXCEPTION** (later modifications are possible). Once sent, the case study is initiated and registered in the Construction21 database

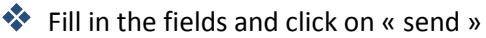

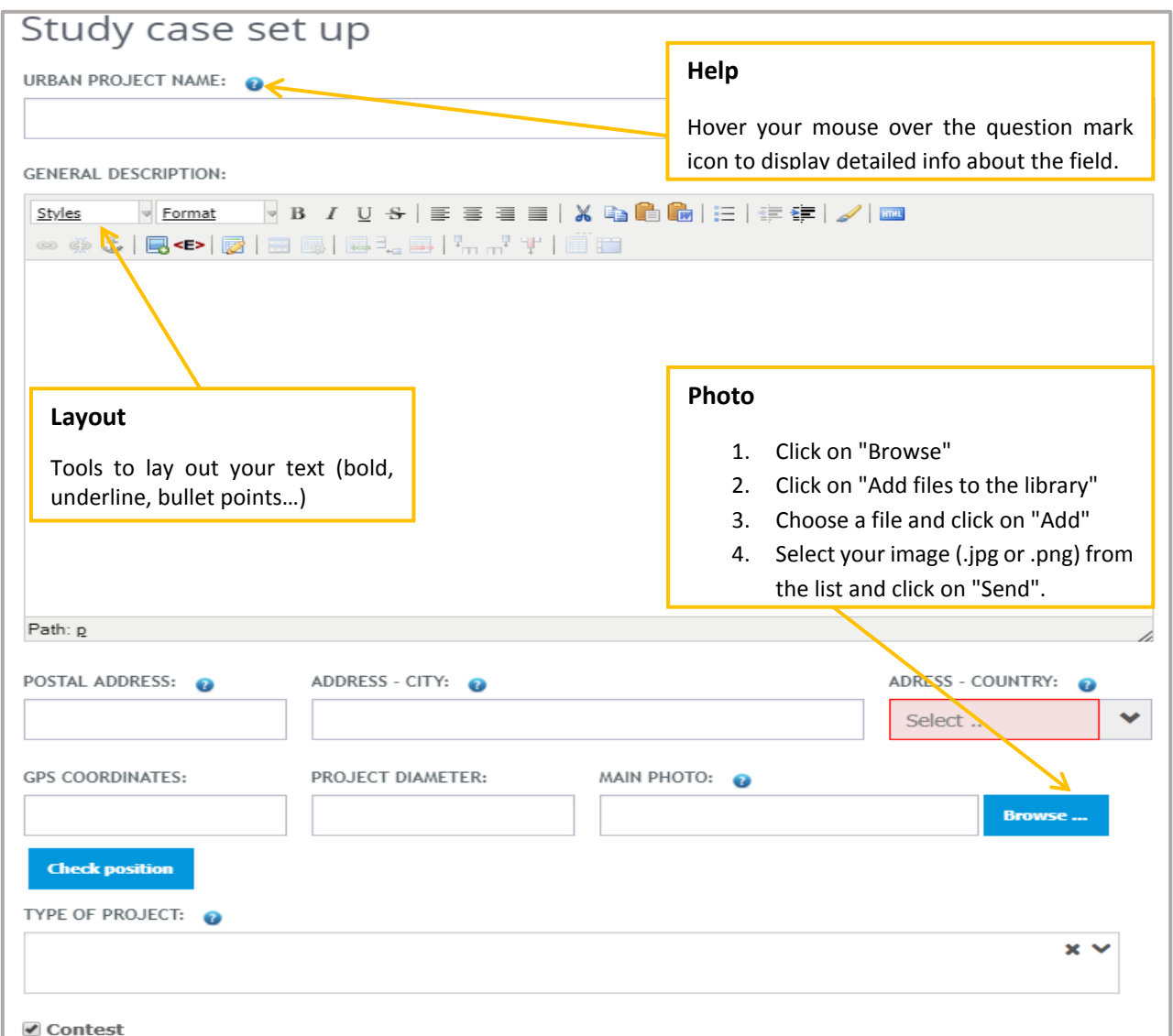

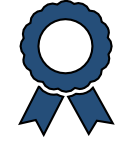

### Contest fields

At the bottom of the form, you will find 3 fields outlined in orange, they are to be filled if you participate in a competition organized (Green Solutions Awards) or hosted by Construction21:

- **1.** Select your contest (Green Solutions Awards for the Construction21 contest)
- **2.** Select the categories in which your buildings will compet end also check « *Users' choice* »
- **3.** Briefly explain why your building competes in the selected categories

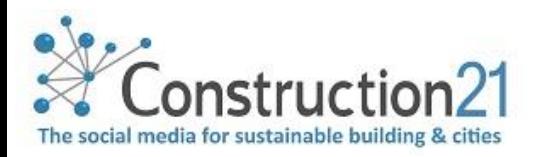

# 3. COMPLETE THE OTHER TABS

Complete the case study in the 9 available tabs, in the order and at the pace that suits you.

**Some fields appear in red**, which means **that they must be completed to validate the case study**. To know the mandatory tabs, [go to the end of this document.](#page-4-0) To fill in the tabs:

- ❖ Click on the tab of your choice (description, speakers, energy, mmobility). Enter the data (pay attention to the units)
- ❖ Save the data (at the bottom of the page) before moving on to the next tab. Once saved, you can leave the case study and come back to it later
- ❖ Once all the information entered in the different tabs, click on "*Publish*".
- ❖ Your case study is sent to moderation and will be visible on the site once validated by the Construction21 moderation team

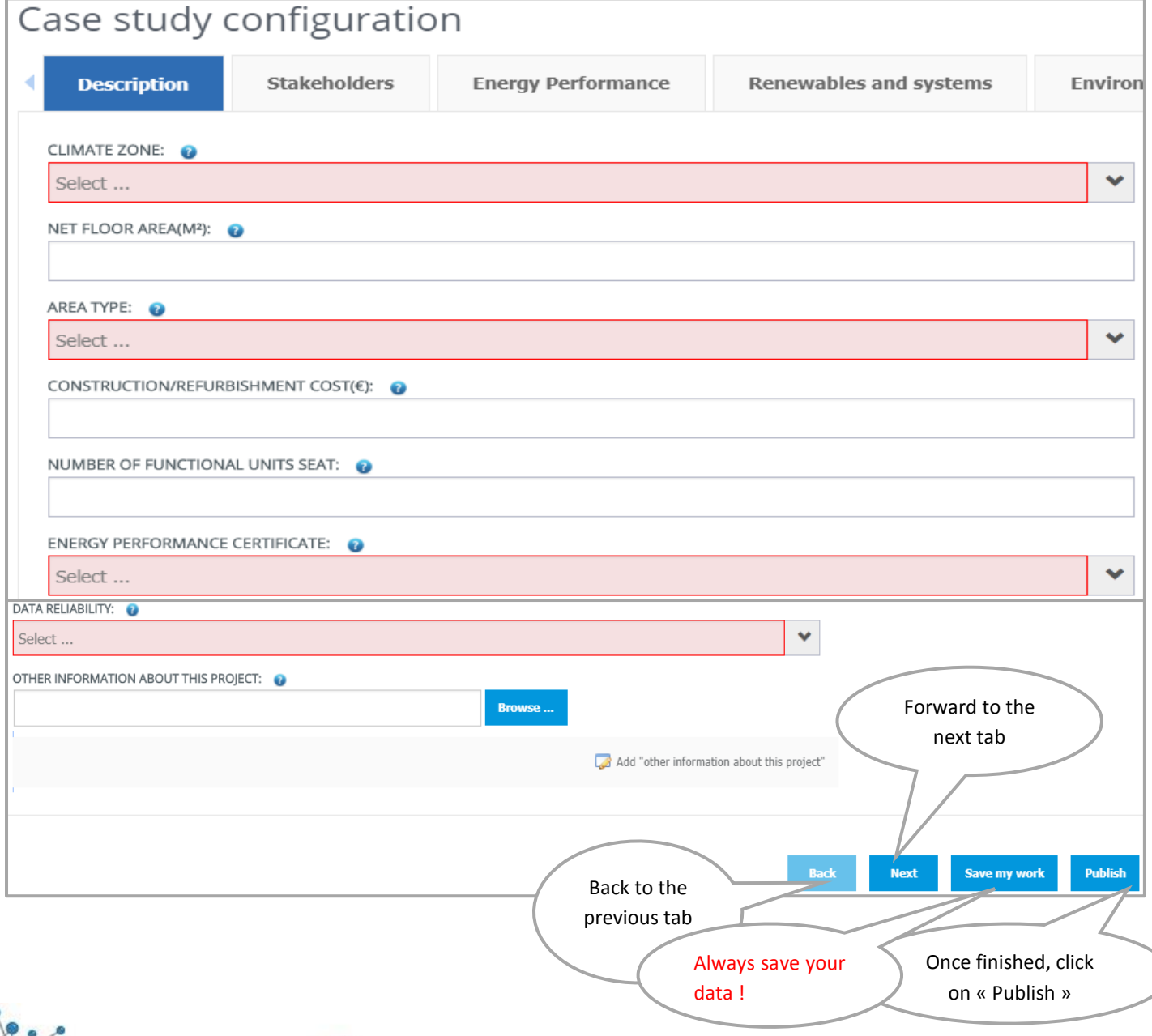

Constructio The social media for sustainable building & citie

## 4. TO COMPLETE OR EDIT YOUR CASE STUDY

To add new information or modify the contents of your case study, you have 2 types of access:

❖ **Your case study is online**: go to your case study and click on the "Modify" button at the top left, under the title to edit the ID card, and on "edit" for modify the technical tabs

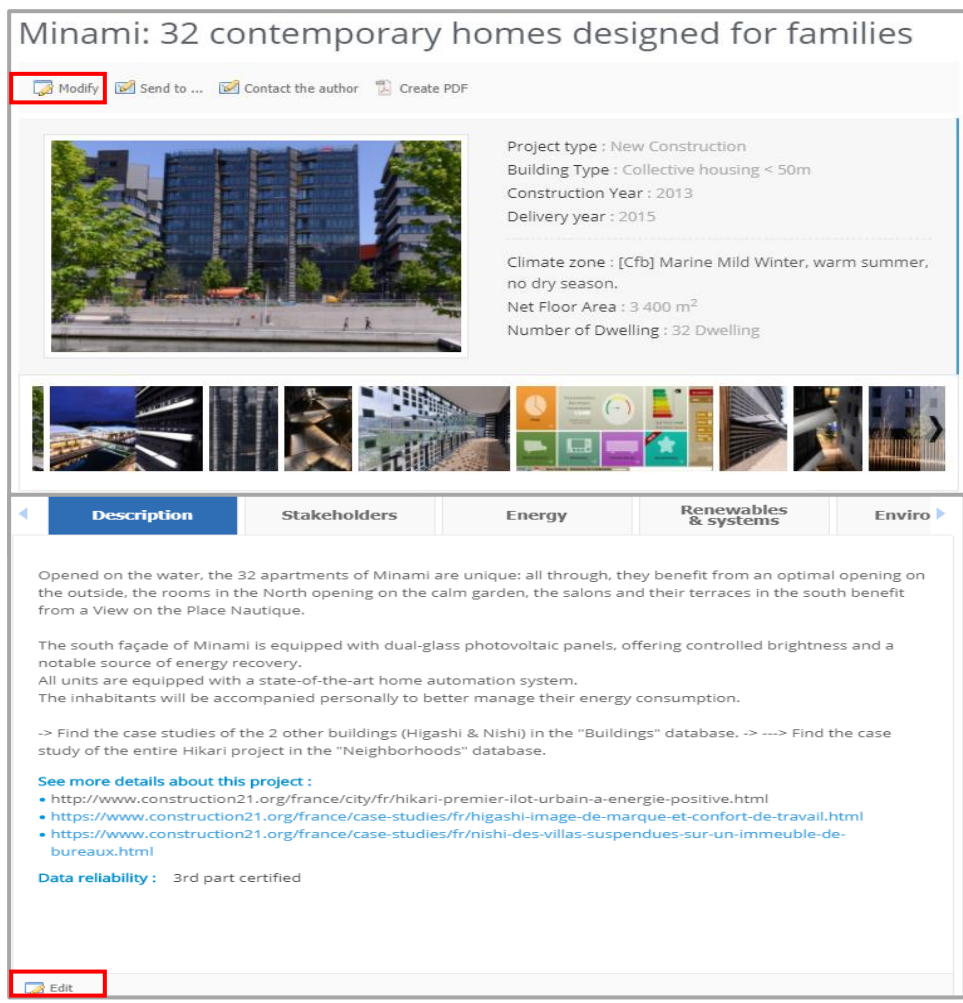

❖ **Your case study is still pending moderation**: once logged into your Construction21 account, click on your name at the top right of the screen and select "*My Data*". Under the "*My Case Studies*" tab, you will find the list of buildings, districtd and infrastructures you have referenced. 2 links are available:

- ✓ **Change the identity card**: 1st page immediately visible from the case study
- ✓ **Modify the case study:** technical tabs (territory, key figures, governance etc.) that make up the case study

**Any change made on a case study automatically sends it back to moderation**. It will no longer be online until the moderators validate it again.

- ❖ Once you have made your changes, click "*Save*" and then "*Publish*".
- ❖ The platform counts the number of views in your case study !

PUBLISHED ON 16 JUNE 17 | FRANCE RV VIEWED 5447 TIMES 含含含含 国语

**y** in G. it! f & & Z

**A** PDF

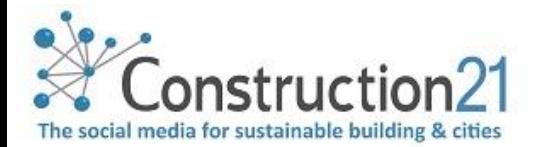

### <span id="page-4-0"></span>5. Mandatory tabs to validate a case study

#### Case study configuration

- Building name
- Project description
- Construction year
- Delivery year
- Address Street
- Address Zipicode
- Address City
- Address country
- Building type
- Project type
- Photo
- **Contest**

#### Description tab

- Climate zone
- Net floor area
- Area type
- Construction/refurbishment cost
- Number of fonctional units
- Energy Performance Certificate
- Data reliability

#### Stakeholders tab

- Contractor
- Construction manager
- Owners : environmental philosophy or approach of sustainability
- Architectural description

#### Energy Performance tab

- Primary and energy consumption
- Primary enerfy consumption for standard building
- Calculation method (country related)

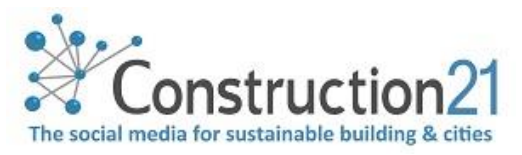

### Step Renewables and systems

- Heating system (Productiojn/Emission)
- Hot water
- Colling system
- Ventilation system
- Renewable system

#### Products tab

#### The product is mandatory to participate in the Green Solutions Awards

- Name
- Picture
- Producer
- Contact producer
- Website producer
- Product category
- Description of the product
- Comments on accepentance of this product

#### Urban environment tab

• Urban environment

### BEQ tab : Building Environmental Quality

List of choices: Select the strengths of environmental quality that characterize your achievement. Several choices:

- Acoustics
- Biodiversity
- Building end of life management
- Building flexibility
- Building process
- Comfort (visual, olfactive, thermal)
- Consultation Coopération
- Energy efficiency
- Indoor air quality and health
- Integration in the land
- Maintenance
- Mobility
- Products and materials
- Renewable energies
- Waste management (related to activity)

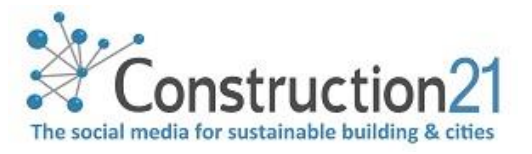

- 
- Water management **•** Works (including waste management)

### Photos tab

- In this tab you can add photos in addition to the main photo of your case study. Just upload it to the site via the browse button. To add more than one, click on the link "Add photos of the building". You have the possibility to upload up to 10 photos of the delivered building.
- Video field: copy and paste the link to your video(s) of your building

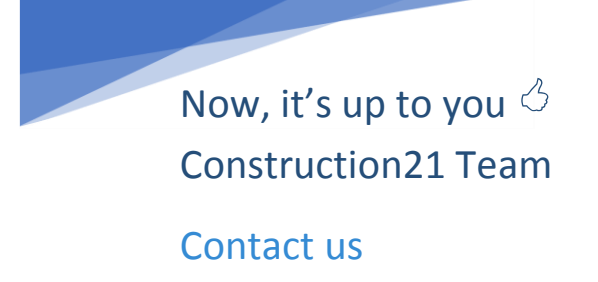

*Last update : 2018/07/12*

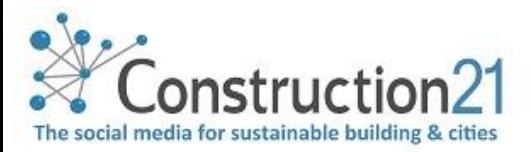